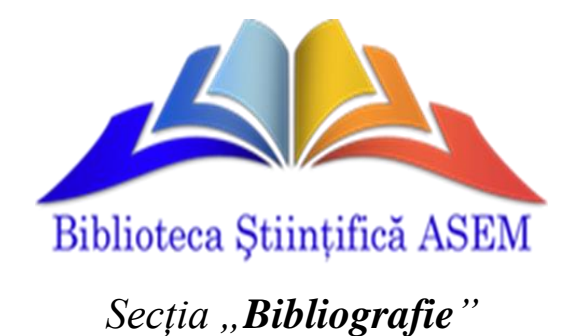

## **Ghid de utilizare a sistemului Primo**

*(Catalog Electronic Unic al Bibliotecilor Universitare din Republica Moldova*)

**<http://primo.libuniv.md/>**

**Vino la Bibliotec@SEM!**

Sistemul Primo oferă soluții de căutare și livrare a întregului spectru de publicații din bibliotecă concomitent, indiferent de tipul resurselor și amplasarea acestora, într-o singură interfață grafică pentru utilizator.

Căutările pot fi efectuate într-o singură bibliotecă (USM, UPSC, UTM, USMF, ASEM, USARB, UASM) sau în **Toate bibliotecile** din consorțiu.

Din interfață grafică pentru utilizator Primo puteți accesa informațiile din baza de date **EBSCO**, cu condiția că sunteți înregistrat.

Primo este deosebit de eficient atunci când este utilizat împreună cu un index central de căutare - **Primo Central Index.** 

**Primo Central Index** este oferit ca parte integrantă a sistemului Primo și oferă posibilitatea de a căuta în resursele tuturor bibliotecilor, explora colecția bibliotecii locale, împreună cu resursele globale și regionale indexate în Primo Central Index, printr-o singură casetă de căutare.

În Primo putem efectua căutări simple, căutări avansate sau prin răsfoire.

**Căutarea simplă** vă permite să efectuați căutări după unul din criteriile selectate din ferestrele de mai jos. *Oriunde în înregistrare, Autor/creator, În titlu, Descriere, Subiect, ISBN, ISSN*.

**Căutarea avansată** vă permite să efectuați căutări după câteva criterii concomitent: *Autor, Titlu, Subiect, Tip resursă, Format, Limbă, Data publicării*. Relaționarea acestor câmpuri este asigurată de operatorul "**Şi"**.

**Căutarea** "**prin răsfoire**" vă permite consultarea alfabetică sau numerică a unui catalog, ca într-un dicționar. Rezultatul căutării este o listă alfabetică sau numerică, care poate fi răsfoită înainte sau înapoi. Nu utilizați majuscule, pentru a căuta prin răsfoire:

Alegeți criteriul de căutare de la care doriți să începeți răsfoirea după care introduceți textul de căutare. Acest text va apare la începutul listei. De ex. daca introduceți litera *a* veți obține o listă alfabetică începând cu *a*. Introducând cuvântul *marketing* veți obține o listă alfabetică începând cu *marketing*.

Primo prezintă rezultatele într-o singură listă, sortate după relevanță, din care utilizatorul poate avea acces la documentele de care este interesat.

Sistemul Primo oferă posibilitatea de a:

1. Limita rezultatele căutării prin opțiunile:

**"***Afișează cele mai bune articole" "Afișează doar"*

Disponibil în bibliotecă

Full text on-line.

2. Sorta lista rezultatelor căutării, alegând opțiunea "Sortat după" :

Relevanță

Cea mai nouă dată

Popularitate

Autor sau titlu.

3. *"Rafina rezultatele"* după diverse criterii:

Colecție Limbă Data creării (de la – până la) Subiect Disponibilitate Tip resursă (articole, cărți, reviste) Creator.

4. Lărgi rezultatele căutării, alegând opțiunea *"Noi căutări sugerate"*

După autor/creator

Pe acest subiect.

5. Păstra rezultatele căutării, alegând opțiunea *"[Adaugă pagina în e-Shelf](http://search.libuniv.md:1701/primo_library/libweb/action/basket.do?fn=addPage)*" sau *"Adăuga publicațiile selectate în E-raft",* dar aceste opţiuni sunt valide numai după înregistrare, altfel rezultatele căutării se pierd.

Butoanele *"Detalii" și "Locații" permit* selectarea elementelor principale ale descrierii publicațiilor și determinarea localizării publicațiilor.

## *Alte simboluri*

Ŵ. **steluța** permite selectarea publicațiilor pentru trimiterea lor ulterioară în E-raft.

**bulina verde** ne sugerează ca documentul se găsește în fondurile bibliotecii.

**bulina galbenă** ne atenționează că trebuie să precizăm localizarea documentului, aceasta se referă în mare parte la articolele din conferințe, deoarece materialele conferințelor sunt amplasate în toate sălile de lectură a bibliotecii. În ce privește articolele din reviste este mai simplu, deoarece toate revistele sunt amplasate în Sala de lectură "E. Hrișcev" (Bl. B, Bir. 102).

Unele opțiuni (navigarea în Baza de date EBSCO, păstrarea publicațiilor selectate în E-raft, etc...) sunt accesibile doar dacă sunteți logați. Numele și parola le puteți lua din Serviciul Comunicarea Colecțiilor (Bl. F, Bir. 005). Momentan Numele și parola sunt identice dar în scopul securizării contului Dumneavoastră parola necesită să fie schimbată.

Spre exemplu ați primit Nume: ASEMXXXX

Parolă: ASEMXXXX adăugați BC după ASEM și logațivă

Nume: ASEM**BC**XXXX

Parolă: ASEM**BC**XXXX tastați **Contul meu**, tastați **Setări personale,** tastați **Editare detalii,** tastați **Updatați locația principală,** introducem **Parola veche**  apoi

**Noua parolă,** tastăm **Actualizare.** Acum vă veți loga cu parola nouă și nu uitați să ieșiți din contul Dumneavoastră după ce accesați Primo de la un calculator străin.

## **Informații utile:**

*Site-ul Bibliotecii Științifice ASEM poate fi accesat:*

[www.lib.ase.md](http://www.lib.ase.md/)

*Linc-ul Catalogilui electronic:*

primo.libuniv.md

*Repozitoriul instituțional IREK*

[www.irek.ase.md](http://www.irek.ase.md/)

## **Pentru consultații vă puteți adresa în**

*Sala de referințe* Bloc F, Bir. 006 Tel.: 022402904 022402967 022402950